# **Wondershare UniConverter User Guide**

This section describes how to burn your video onto a **DVD+R** or **DVD-R** disc. To ensure that the video clip plays on a DVD player, the file must first be converted to a DVD file format, known as **VOB**. Once converted, it can be burned to a disc and played on the majority of DVD players.

### **Convert to VOB file**

To begin, launch the Wondershare UniConverter application.

The desktop icon looks like this Wondershare **UniConverter** 

Once loaded, you will see a number of options listed on the left sidebar. Click **Video Converter** then click **Add or Drag files to start conversion** in the middle of the screen.

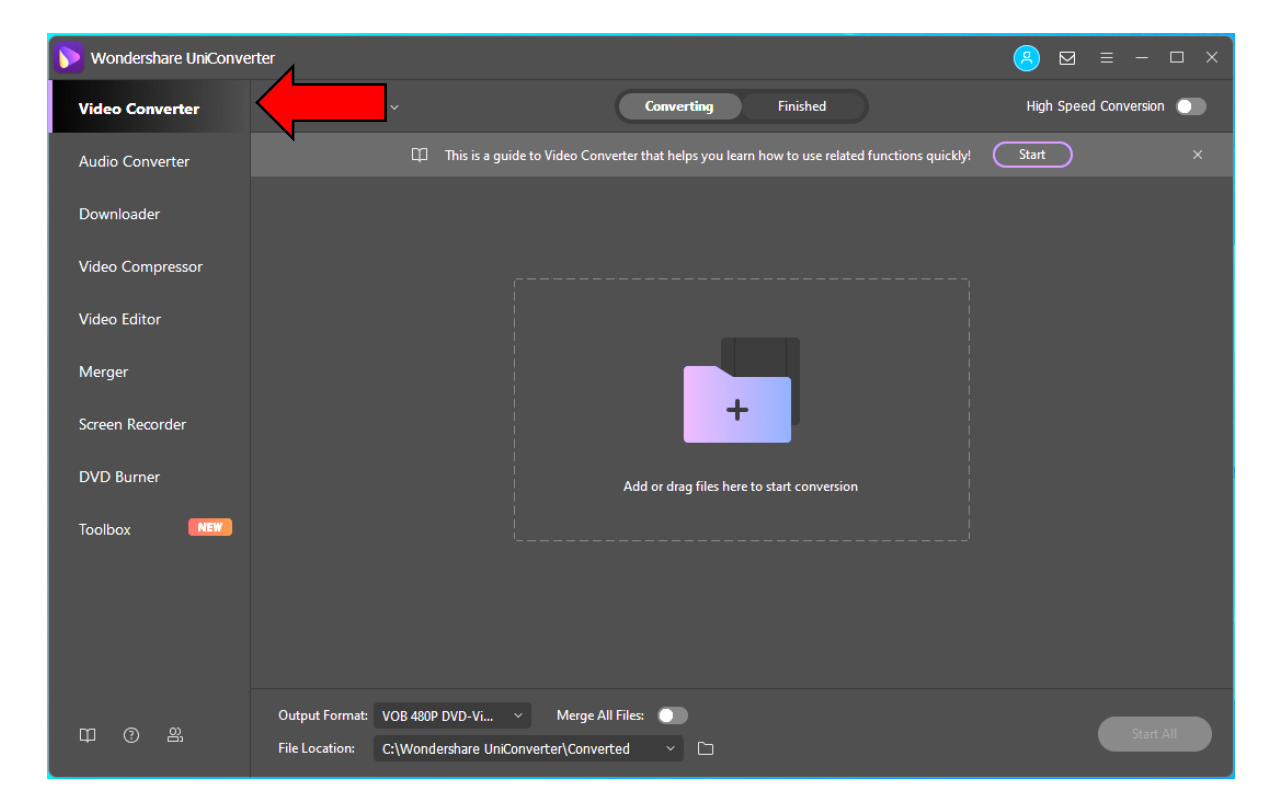

A small window will pop up where you will upload your video. Locate your video in either the **Videos** folder of the computer (**Note**: the video will be in the **Videos** folder if you have just converted a VHS tape using the Elgato Video Capture) or from your connected **USB flash drive** or **external hard drive**. Click on the video once to select, then click **Open**.

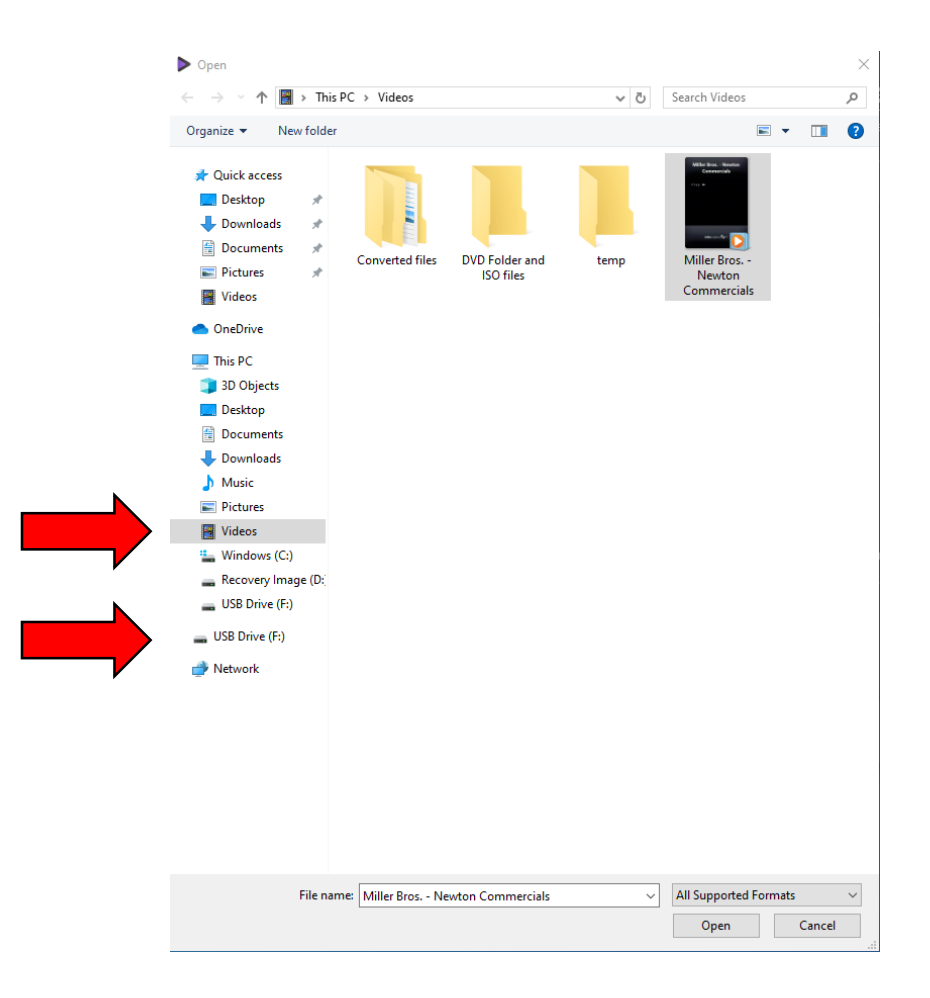

Once the video is added, you will see the original **Source** file type listed on the left with the **Target** file type (in the darkened area) listed on the right.

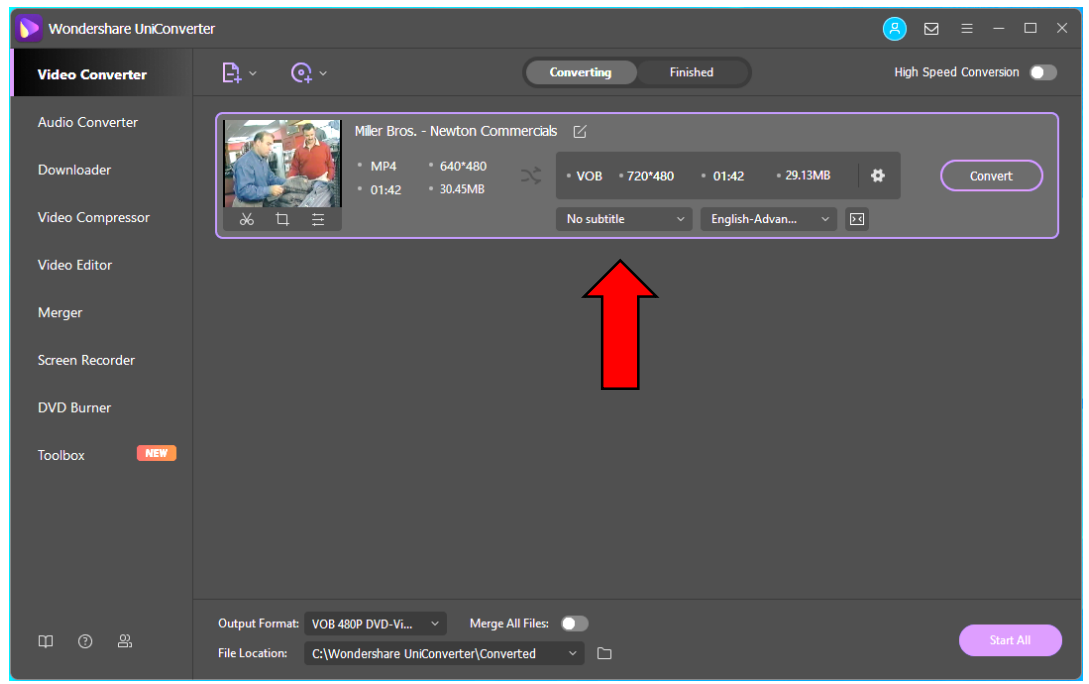

To ensure that the **Target** file type is **VOB**, click in the darkened area of the Target file type. A drop menu will appear. Select **Video** at the top, then on the left side scroll through the file types until you see **VOB** (**Note**: it will have the **DVD symbol** next to it). Click it once, then click once on the **480P DVD-Video** option on the right.

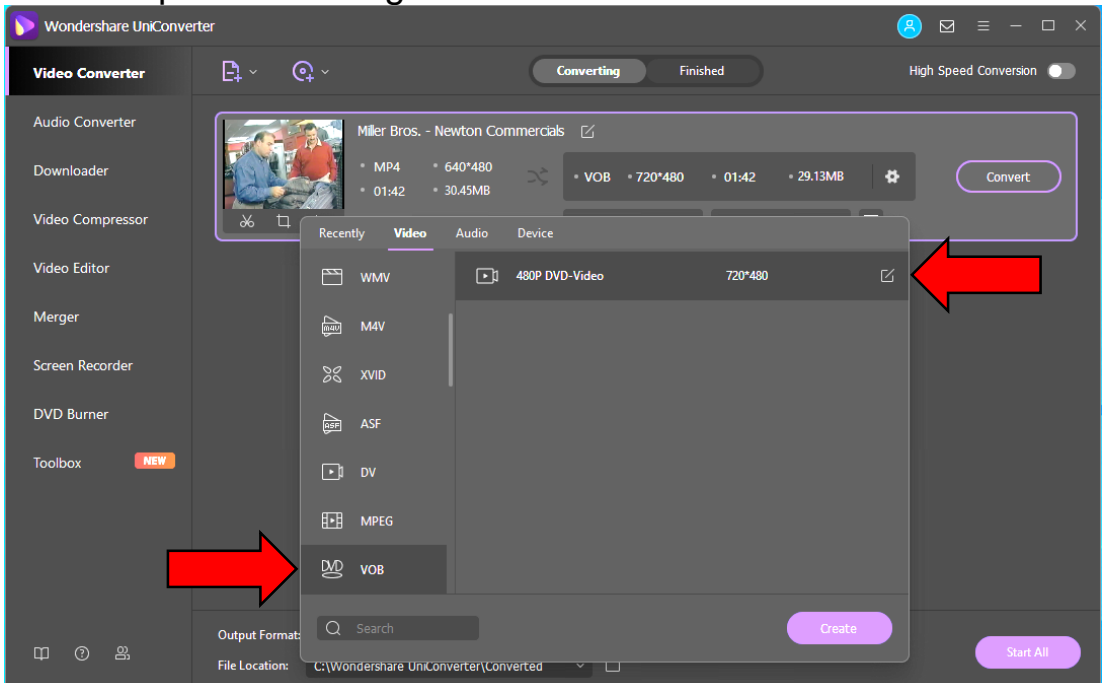

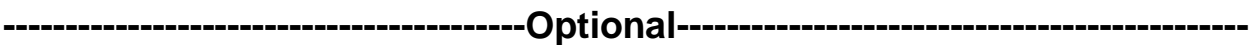

Previewing the output video before converting your video to VOB can be useful to see how the video will fill your TV screen. Sometimes it is necessary to **Crop** the video before converting to ensure the picture fills the TV screen to your desired specs.

Click the **Crop** icon located just below your video. A window will pop up and show you how the video will display. The **Original Preview** shows how your video currently looks and the **Output Preview** shows you how your video will look once the file is converted.

The **Output Preview** is what we are looking to adjust. Under **Aspect Ratio** on the bottom right side, there is a drop box that will show different options for changing the video output. Select the one that best suits your preferences and see how the change effects the **Output Preview**. Gray bars surrounding the video indicate areas where the video will not fill on the TV screen. Click the purple **OK** to confirm changes. (**Note**: the **Crop Size** or **Full Screen** options may be the preferred choices to ensure your video fills the entirety of your TV screen.)

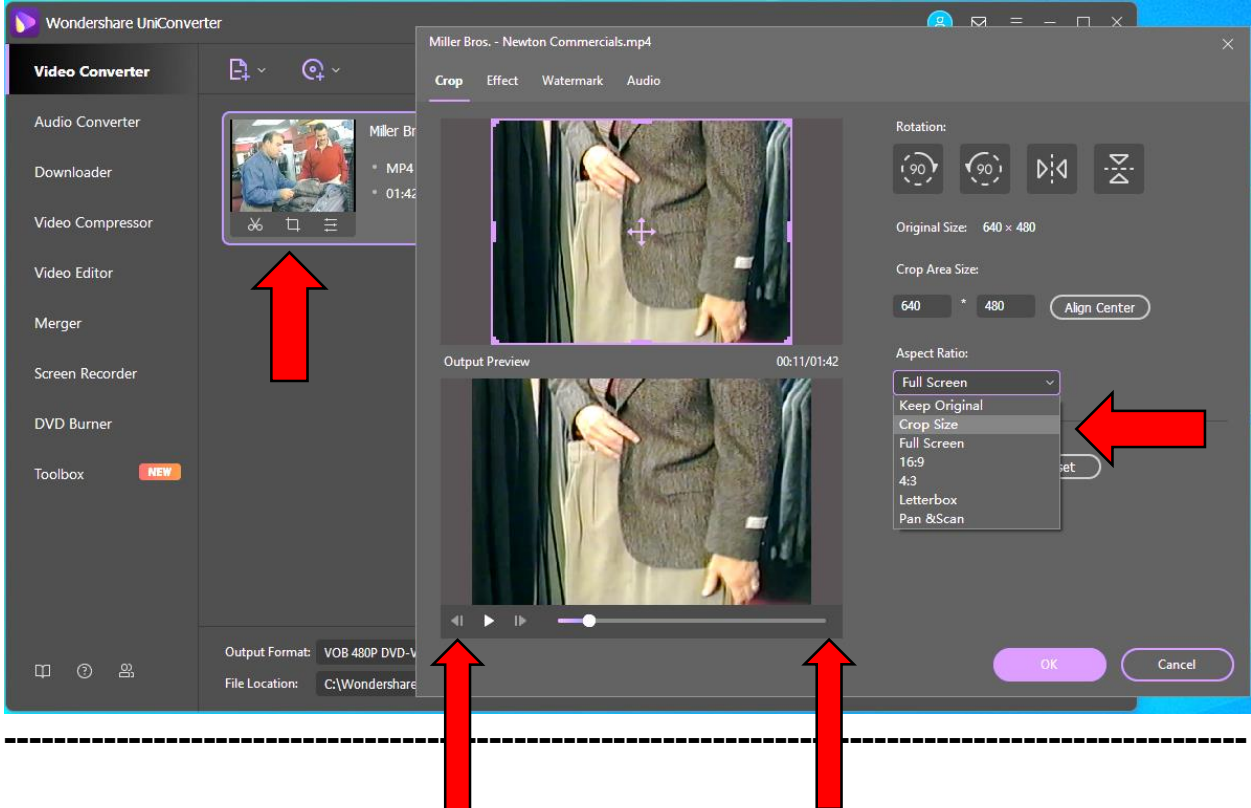

When ready, click **Convert** located next to the **Target** file type or **Start All** in the purple box on the bottom right. A green **Success** will appear once the conversion is complete.

This newly converted file is saved in the **Converted files** folder located in the **Videos** folder. (**Note**: This conversion time will vary depending on the clip size. A 2-hour video will take roughly 15 to 20 min.)

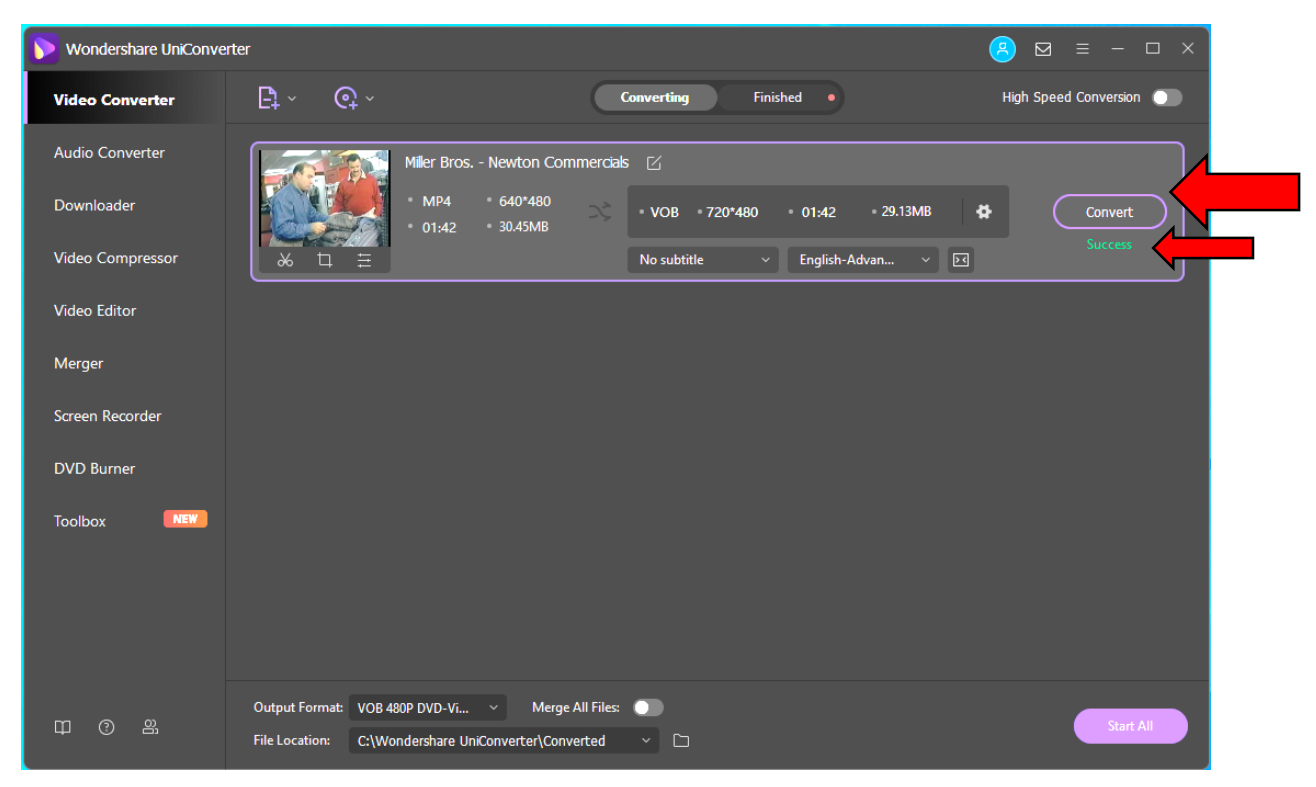

# **Burn to DVD**

Click on **Finished** to display the completed converted file. Right-click on the file and select **Add to Burn List**.

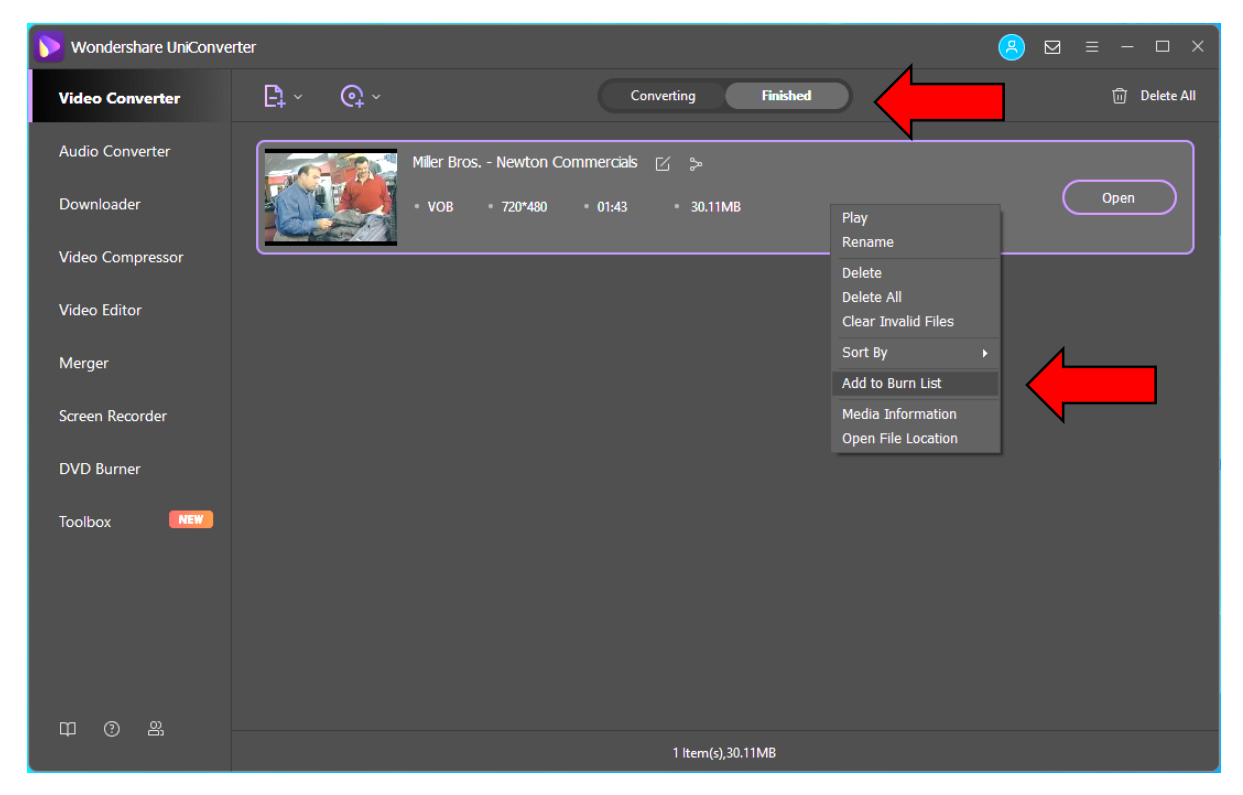

Click on the **DVD Burner** option on the left sidebar to display the file selected to burn. The burn settings are on the right side and should be set to the following:

**Menu Type: No Menu Aspect Ratio: 16:9 TV Standard: NTSC Quality: Standard** or **Fit to disc**

While Menu Type and Aspect Ratio may be adjusted to meet your preferences, **NTSC** must be kept as the TV Standard to ensure it is playable on North American DVD players. Quality can be adjusted depending on the storage space available on the DVD. A 2-hour video will likely need to be set to **Fit to disc**.

Ensure the **Burn video to** option on the top right is set to **E:DVDRW DU8AESH**.

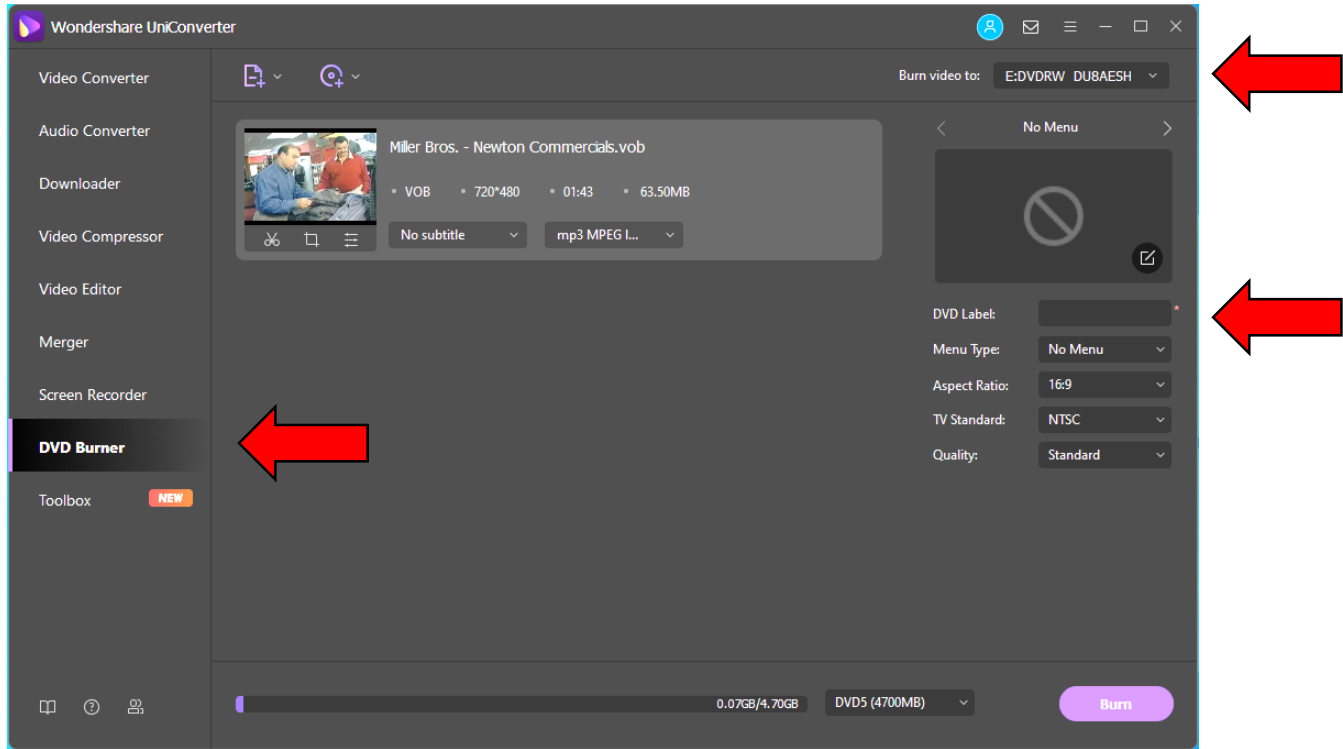

A name for the DVD is required before burning. Create a name and type it into the **DVD Label** box.

On the bottom right, **DVD5 (4700MB)** should be set for standard 4.7GB DVDs.

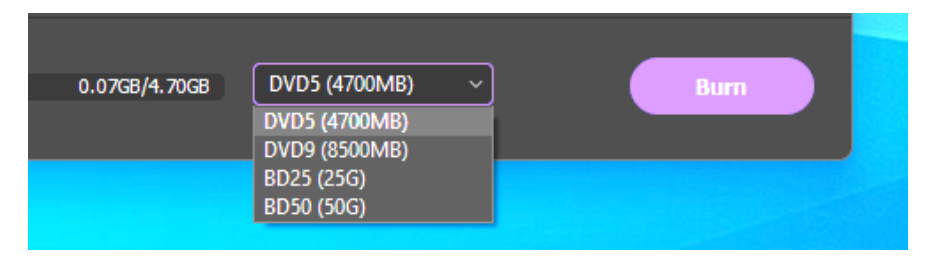

Open the disc tray. Place the blank DVD disc securely in the disc tray and close it. Once the disc is loaded, click the purple **Burn** button to begin burning. The burning process will vary depending on the video size. For a 2-hour video, it can be up to 20 minutes. The disc tray will eject once burning is complete.

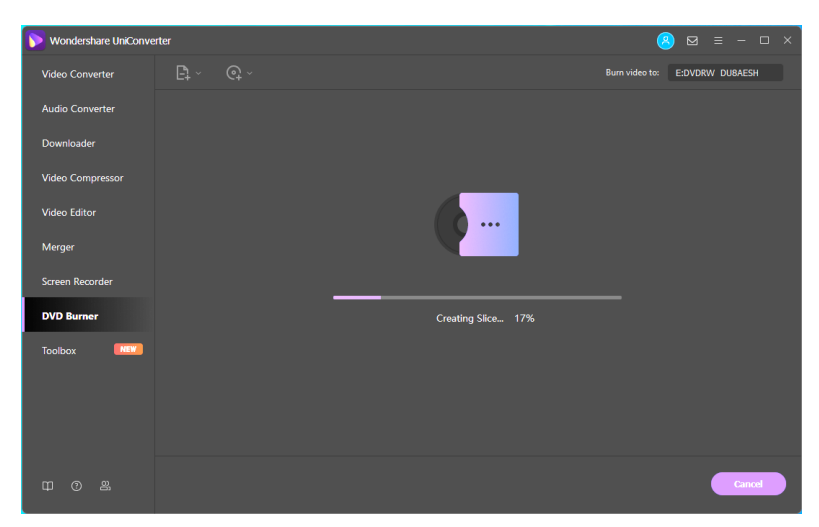

#### And that's it!

Once burning is complete, be sure to export your converted clips to your USB flash drive or external hard drive, or delete them from the computer.

Be sure to remove the video from the **Converting**, **Finished**, and **DVD Burner List** on the Wondershare UniConverter application as well. Rightclick on the video and select **Remove**.

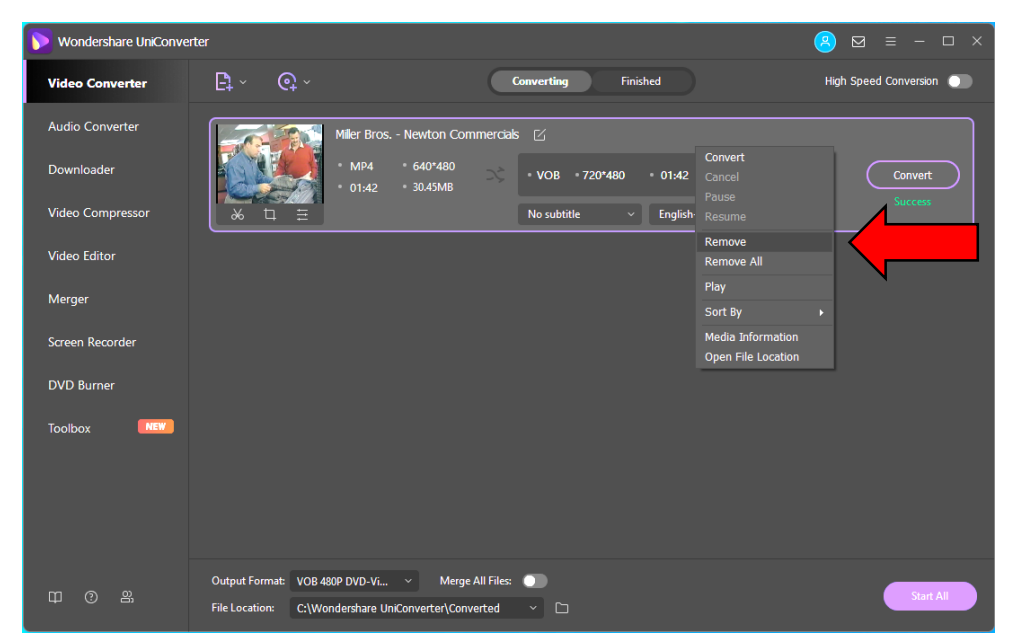

# **Troubleshooting**

### **Cropping**

Previewing the output video before converting your video to VOB or before burning a DVD can be useful to see how the video will fill your TV screen. While the **16:9 Aspect Ratio** setting is preferred for modern widescreen TVs, sometimes it is necessary to **Crop** the video before converting or burning to ensure it fills the TV screen to your desired specs. For best results, crop your video prior to converting to VOB.

In the **Convert** tab, click the **Crop** icon located just below your video. A window will pop up and show you how the video will display. The **Original Preview** shows how your video currently looks and the **Output Preview** shows you how your video will look once the file is converted.

The **Output Preview** is what we are looking to adjust. Under **Aspect Ratio** on the bottom right side, there is a drop box that will show different options for changing the video output. Select the one that best suits your preferences and see how the change effects the **Output Preview**. Gray bars surrounding the video indicate areas where the video will not fill on the TV screen. Click purple **OK** to confirm changes. (**Note**: the **Crop Size** option may be the preferred choice to ensure your video fills the entirety of your TV screen.)

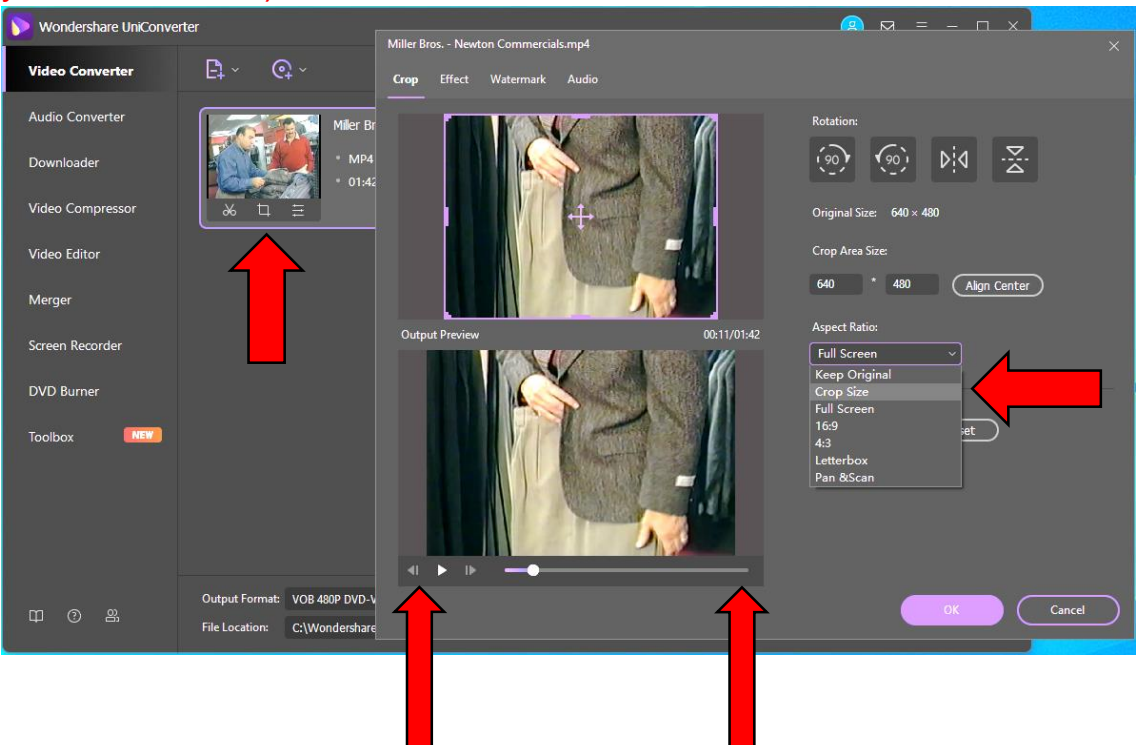

#### **DVD Formats**

Determining which type of DVD is best, will depend on the type of DVD player or Blu-ray player you intend to use. Each disc type is more compatible with certain players over others. While **DVD+R** discs tend to be more universal, **DVD-R** discs will likely work as well. **Please check your DVD or Blu-ray player manual to ensure disc compatibility.**

### **DVD Storage Capacity**

The standard storage capacity of DVDs is **4.7 GBs**, which provides enough space to burn a 2 hour video onto. Another disc type, **DVD+R DL**, provides the storage capacity of **8.5 GBs**, allowing enough space for a 4 hour video. In order to use a **DVD+R DL** disc, select the appropriate disc size in the **Burn** tab before burning. Select **DVD9 (8500MB)**.

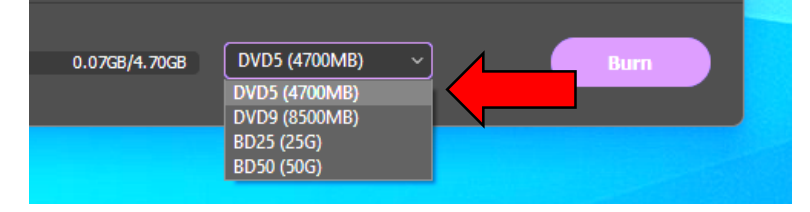

Before using a DVD+R DL disc, **please check your DVD or Blu-ray player manual to ensure disc compatibility.** Consult the chart below for any questions about different DVD types and their ideal usages.

**DVD Recording Compatibility Guide** 

|                | Format                                   | <b>Applications</b>                                        | Read<br>Compatibility                                              | <b>Write Compatible with</b><br><b>Hardware Bearing:</b> |
|----------------|------------------------------------------|------------------------------------------------------------|--------------------------------------------------------------------|----------------------------------------------------------|
| $DVD+R$        | 4.7GB / 120Min Video<br>Write-once Media | One/time video recording<br>and data archiving             | Vast Majority of DVD<br>video players and<br>DVD-ROM drives        | <b>USR</b><br>$DVD + B$                                  |
| DVD+RW         | 4.7GB / 120Min Video<br>Rewritable Media | Video recording and<br>editing, data storage,<br>PC backup | Majority of DVD<br>video players and<br><b>DVD-ROM</b> drives      | ้าง<br>DVD+ReWritable                                    |
| DVD+R DL       | 8.5GB / 240Min Video<br>Write-once Media | One time video recording<br>and data archiving             | Majority of DVD<br>video players and<br><b>DVD-ROM</b> drives      | RW<br>DVD+R DL                                           |
| DVD-R          | 4.7GB / 120Min Video<br>Write-once Media | One time video recording<br>and data archiving             | Vast Majority of DVD<br>video players and<br><b>DVD-ROM</b> drives | <b>B4.7</b>                                              |
| <b>DVD-RW</b>  | 4.7GB / 120Min<br>Recordable Media       | Video recording and<br>streaming PC backup                 | Majority of DVD<br>video players and<br><b>DVD-ROM</b> drives      | R <sub>W</sub>                                           |
| <b>DVD-RAM</b> | 4.7GB / 120Min Video<br>Rewritable Media | Data storage, PC backup,<br>video editing                  | Selected DVD<br>video players and<br><b>DVD-ROM</b> drives         | AA<br><b>RAM4.7</b>                                      |